# **Anleitung zur Datenerfassung mit RingDat4**

## **1. Übermittlung der Analysenergebnisse**

Die Mitteilung der Ergebnisse aus den Ringversuchen erfolgt mit einem System, bei dem die Daten auf elektronischem Weg in das Auswerteprogramm übernommen werden. Durch diese Vorgehensweise kann die Möglichkeit von Übertragungsfehlern bei der Datenerfassung weitestgehend ausgeschlossen werden.

## **2. Generelle Vorgehensweise**

RingDat4 de.exe  $\rightarrow$  Laden Sie sich das Erfassungsprogrammes RingDat4 de.exe von unserer Internetseite oder unter [http://www.quodata.de/fileadmin/RingDat/ringdat4\\_de.exe](http://www.quodata.de/fileadmin/RingDat/ringdat4_de.exe) herunter.

Mit dem Download Ihrer Zip- Datei erhalten Sie eine Archiv-Datei für die Ergebnisangabe. Dieses Archiv enthält u.a. folgende Dateien:

```
Laborcode.LAB 
Laborcode.LA2 
pdf-Formular: "Pflichtformular April 2024"
Rahmenbedingungen zum Ringversuch 
Hinweis zur Möglichkeit des Kundenfeedbacks 
Anleitung zur Datenerfassung (diese Datei)
```
## **3. Eintragen der Analysenergebnisse**

Falls Sie die Daten in einem speziellen Verzeichnis speichern möchten, erstellen Sie bitte vor dem Download ein Verzeichnis hierfür. Die Dateien **xx.LAB** und **xx.LA2** müssen in jedem Fall im gleichen Verzeichnis stehen.

Nach dem Entpacken der Dateien, bitte das Programm Ringdat4 starten.

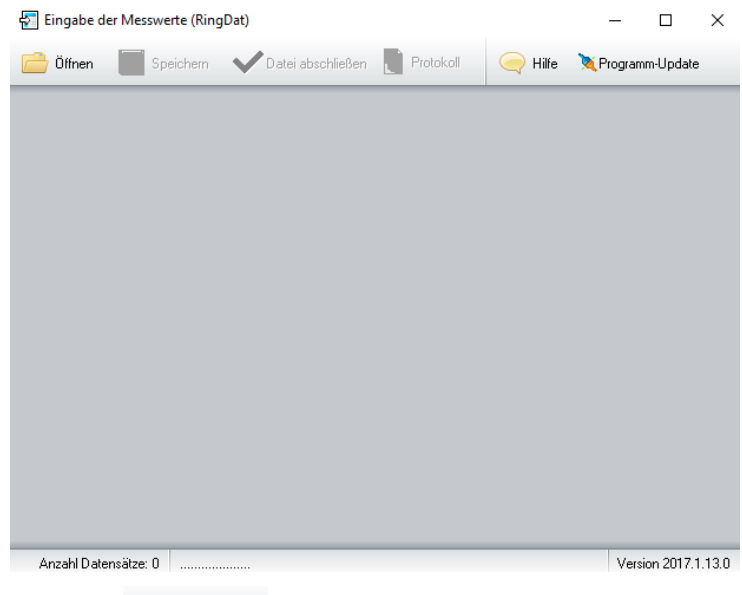

Drücken Sie den Button **Drücken und wählen das Verzeichnis in das Sie Ihre xx.LAB** und **xx.LA2** gespeichert haben aus. Es wird Ihnen nur die **xx.LAB** angezeigt und zur

Bearbeitung bereitgestellt. Die dazugehörige Datei **xxx.LA2** wird automatisch geladen, wenn sie im gleichen Ordner gespeichert ist.

Das Fenster füllt sich mit Informationen:

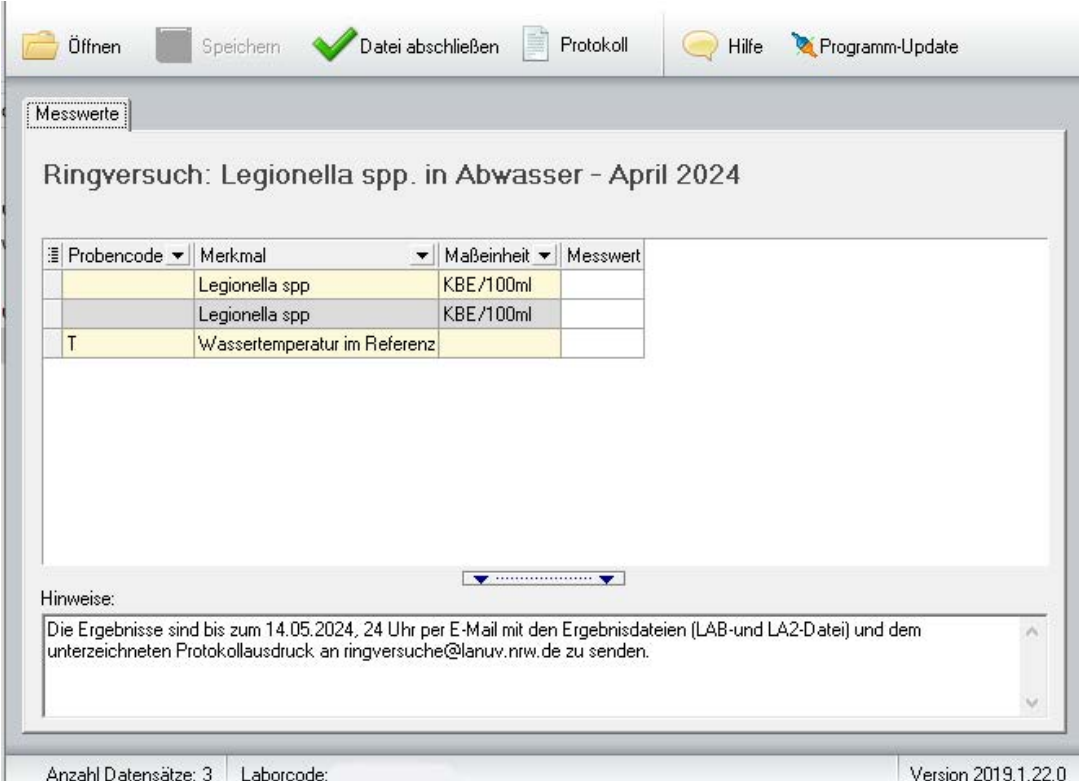

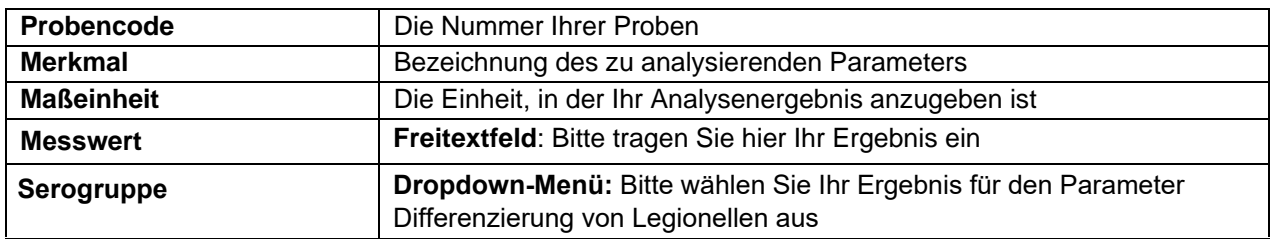

Nachdem Sie alle Eintragungen vorgenommen haben klicken Sie auf

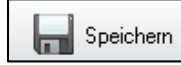

Noch können Sie Ihre Daten in beiden Eingabemasken jederzeit ändern (falls nötig).

Wenn Sie sicher sind, dass Sie alles richtig eingetragen haben, klicken Sie auf

Datei abschließen

**WICHTIG! Danach sind Änderungen nicht mehr möglich!**

#### **4. Ergebnisprotokoll**

Protokoll Für die Übergabe in schriftlicher Form wird mit dem Button ein Ergebnisprotokoll erzeugt.

Um das nun angezeigte Protokoll ausdrucken zu können, betätigen Sie zunächst den Button a und wählen Ihren gewünschten Drucker aus. Bestätigen Sie Ihre Auswahl mit "ok".

Betätigen Sie anschließend den Button  $\Box$  um Ihr Ergebnisprotokoll zu drucken.

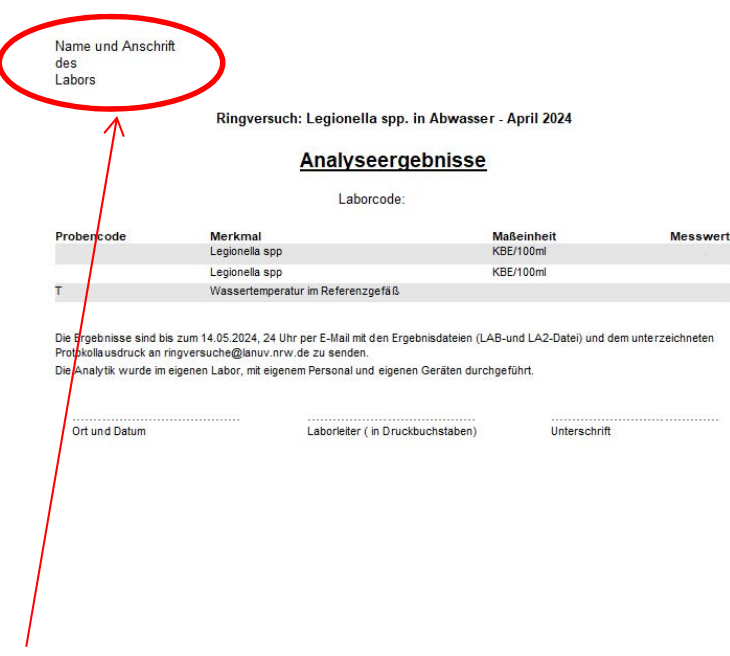

Bitte denken Sie daran auf dem Protokoll Name und Anschrift Ihres Labors zu vermerken (handschriftlich oder Stempel).

Der vom verantwortlichen Prüfleiter, rechtsverbindlich unterschriebene Protokollausdruck (der nicht identisch mit dem Leiter des gesamten Labors sein muss) ist in eingescannter Form bis zum vorgegebenen Datum per E-Mail an **ringversuche@lanuv.nrw.de** zu senden.

Darüber hinaus senden Sie bitte Ihre Ergebnisdateien **xx.LAB** und **xx.LA2** sowie die pdf-Datei "Pflichtformular Oktober 2023" ebenfalls bis zum vorgegeben Datum per E-Mail an **ringversuche@lanuv.nrw.de**

#### **5. Rückfragen**

Rückfragen zu diesem System der Dateneingabe richten Sie bitte an:

Julia Ulken - julia.ulken@lanuv.nrw.de - 02361/305 2372 Sophia Striebing – sophia.striebing@lanuv.nrw.de – 02361/305 3647 Sibylle Fütterer – sibylle.fuetterer@lanuv.nrw.de – 02361/305 2333